## **Инструкция по экспорту файла-отчета из конструктора отчетов в АИС СГО**

Для обмена отчетами с другими образовательными организациями/управлениями образований, в конструкторе отчетов (Конструктор) предусмотрена функция «Экспорт отчета».

Отчет, созданный в Конструкторе, можно:

- выгрузить из системы в файл формата JSON (экспортировать);
- загрузить в другую ОО/УО (импортировать).

Как выполнить импорт файла - подробнее в инструкции по импорту файла в конструктор отчетов.

Для того, чтобы выполнить экспорт отчета, необходимо выполнить следующее:

1. В главном меню выбрать «**Отчеты - > Конструктор отчетов**» (рис. 1).

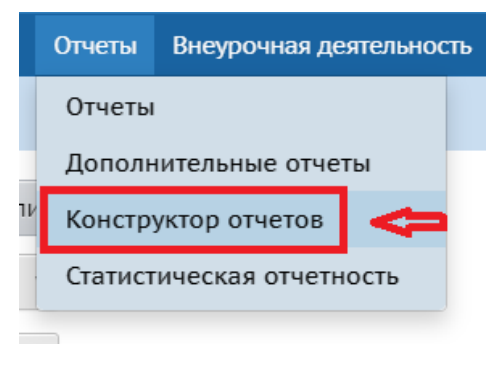

Рис. 1

2. На экране «**Конструктор отчетов**» нажать кнопку «**Экспорт**» (рис. 2).

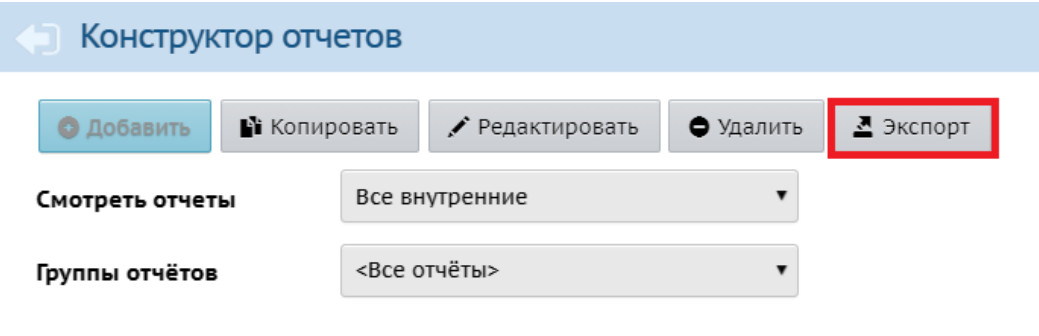

Рис. 2

3. Появится 2 кнопки: начать экспорт отчета и отменить экспорт отчета (рис. 3).

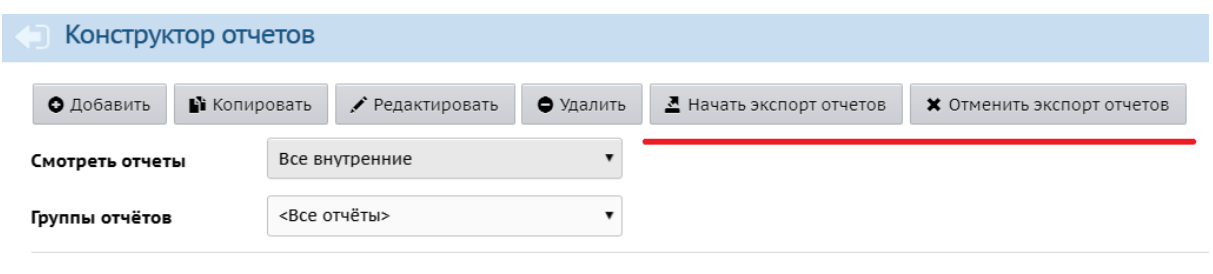

Рис. 3

4. Выберите необходимый отчет для экспорта, поставив галочку. Нажмите на кнопку «**Начать экспорт отчета**» (рис. 4).

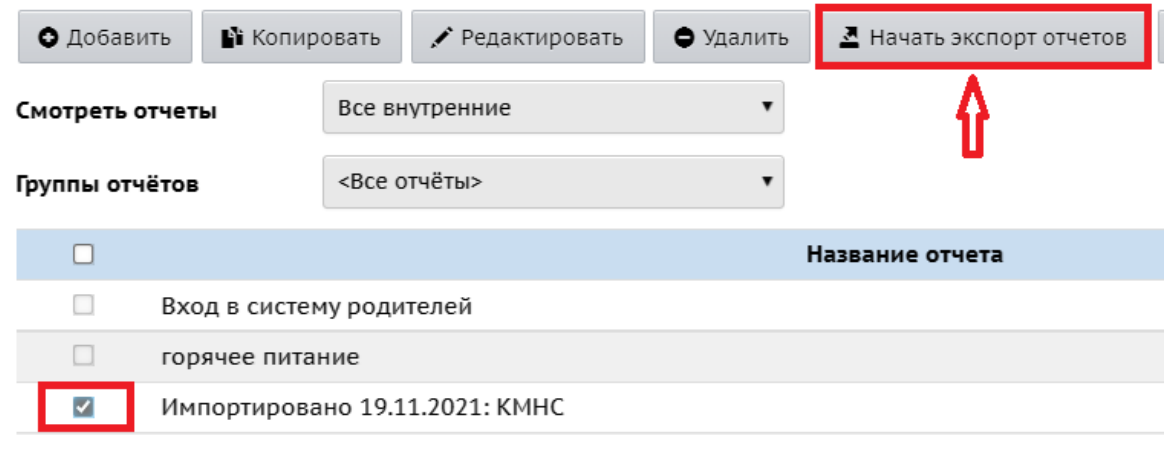

Рис. 4

5. В компьютер будет загружен файл формата json (рис. 5). Данный файл не рекомендуется открывать и редактировать, чтобы не возникло проблем при импорте данного файла!